## Réduction du halo autour d'une sélection La méthode Parengon

Si vous voulez flouter l'arrière-plan d'une photo, vous allez constater que si le sujet de premier-plan est sur un fond très contrasté il va se produire tout autour du premier-plan un halo plus au moins important.

Ce phénomène est illustré par la figure ci-dessous.

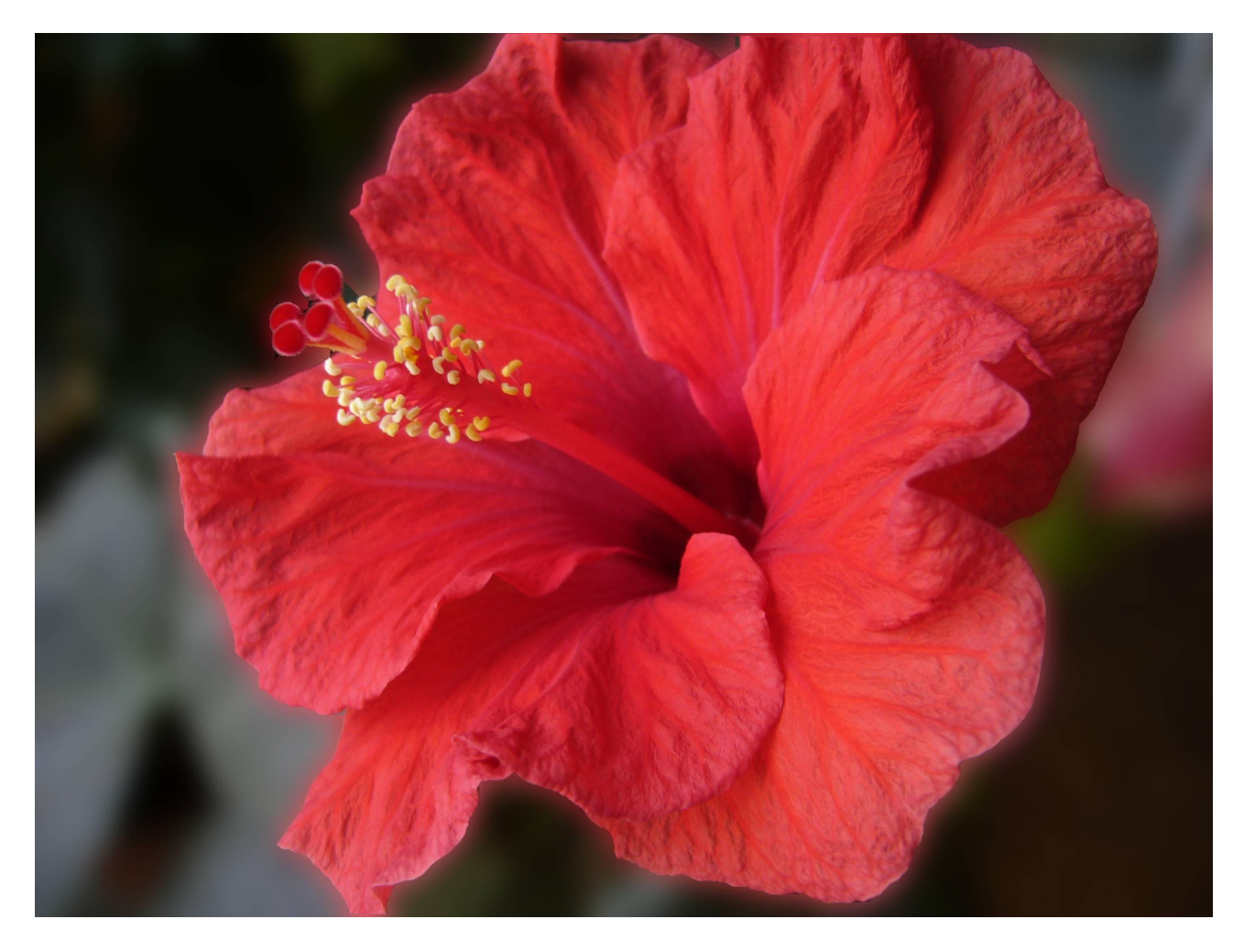

Ceci est dû à la manière de créer le flou gaussien. En effet pour obtenir ce flou, le programme combine les pixels proches, ce qui crée un halo quand il y a de forts contrastes entre la bordure de la partie sélectionnée et le fond. Pour éviter cela, je vous propose d'appliquer un procédé proposée par le site [La méthode Parengon.](http://parengon.free.fr/) Ce site consacré à PhotoShop montre dans un de ses tutoriels comment atténuer ce halo. Après accord avec l'auteur, je me propose de l'adapter pour vous à GIMP.

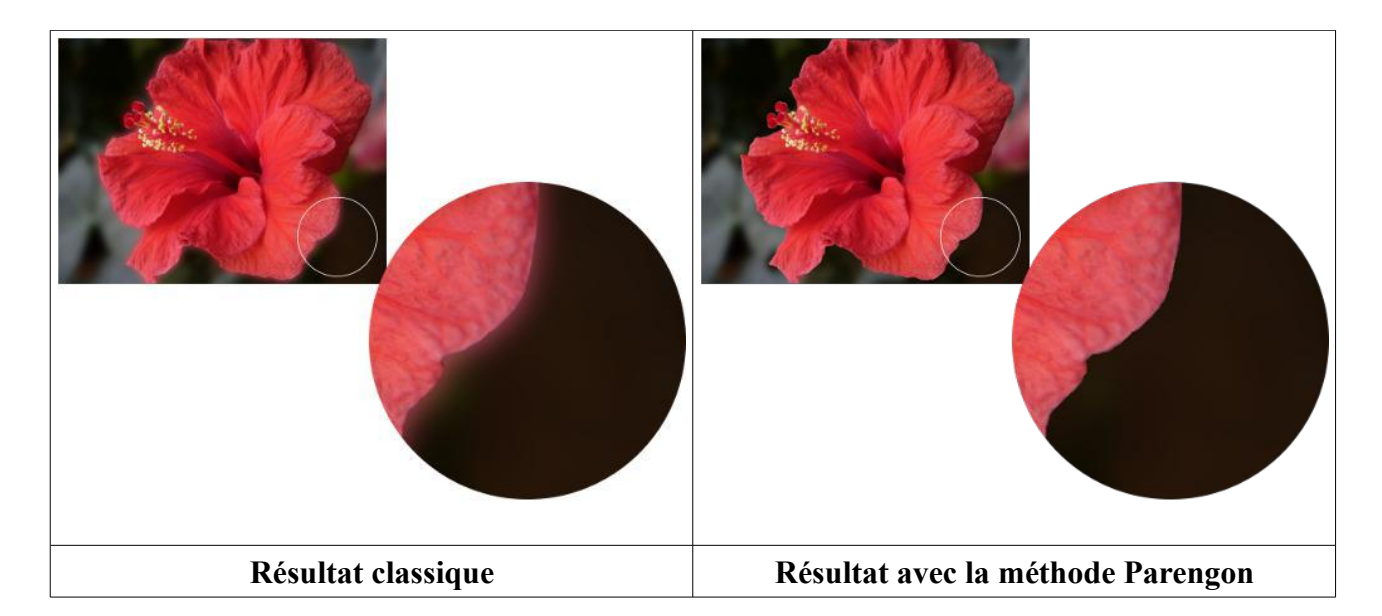

Cette méthode sans être très compliquée est néanmoins délicate et demande à être comprise pour en réaliser les étapes successives. Il s'agit d'atténuer le contraste le long de la ligne de détourage de la fleur. Pour cela, avec l'outil tampon réglé à un taille dépendante du flou souhaité, nous allons sur une copie du calque, rogner la fleur de premier plan pour agrandir l'arrière-plan. Ainsi la ligne de détourage se trouvera dans une zone homogène et le halo provoqué par le flou gaussien se produira à l'intérieur de la ligne de détourage, sous la fleur de premier plan.

Sur l'image ci-dessous la ligne jaune représente la ligne de détourage. A l'aide du tampon nous avons recopié l'arrière-plan sur la fleur de sorte que quand on appliquera le flou gaussien le halo se formera sous le détourage de la fleur et sera donc invisible.

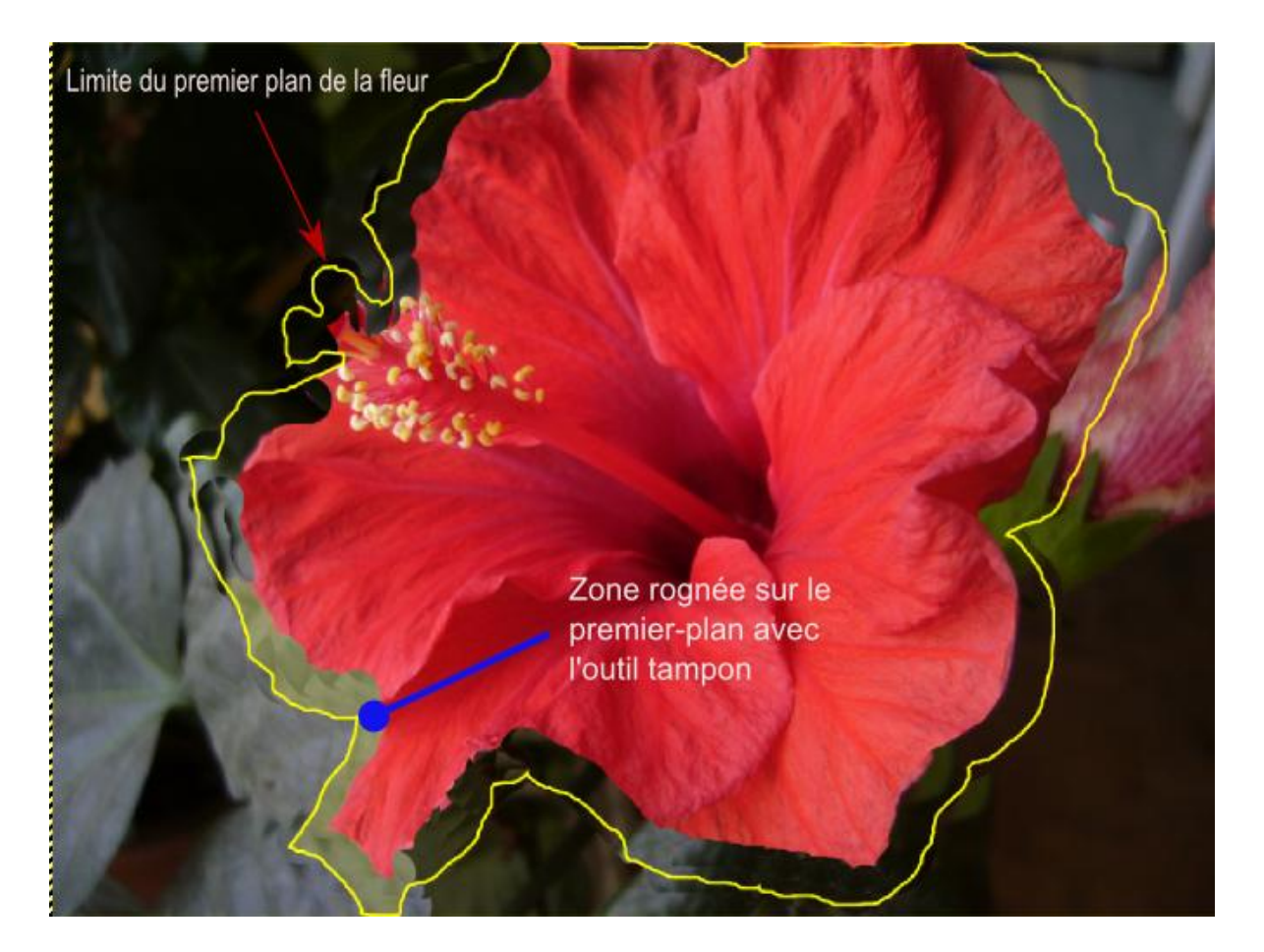

## **Application de la méthode**

- 1. Ouvrir l'image [fleur,jpg](http://www.box.com/shared/37ggxq4oz6#/shared/37ggxq4oz6/1/65929155/604961823/1) du dossier "Image cours"
- 2. Dupliquer le calque "Arrière-plan" et renommer la copie "Fond flou"
- 3. Sur le calque "Fond flou", à l'aide du tampon recopier l'arrière plan de l'image tout autour de la fleur pour obtenir l'image ci-dessus

Attention : dans les propriétés du tampon régler l'Alignement sur "**aligné** "

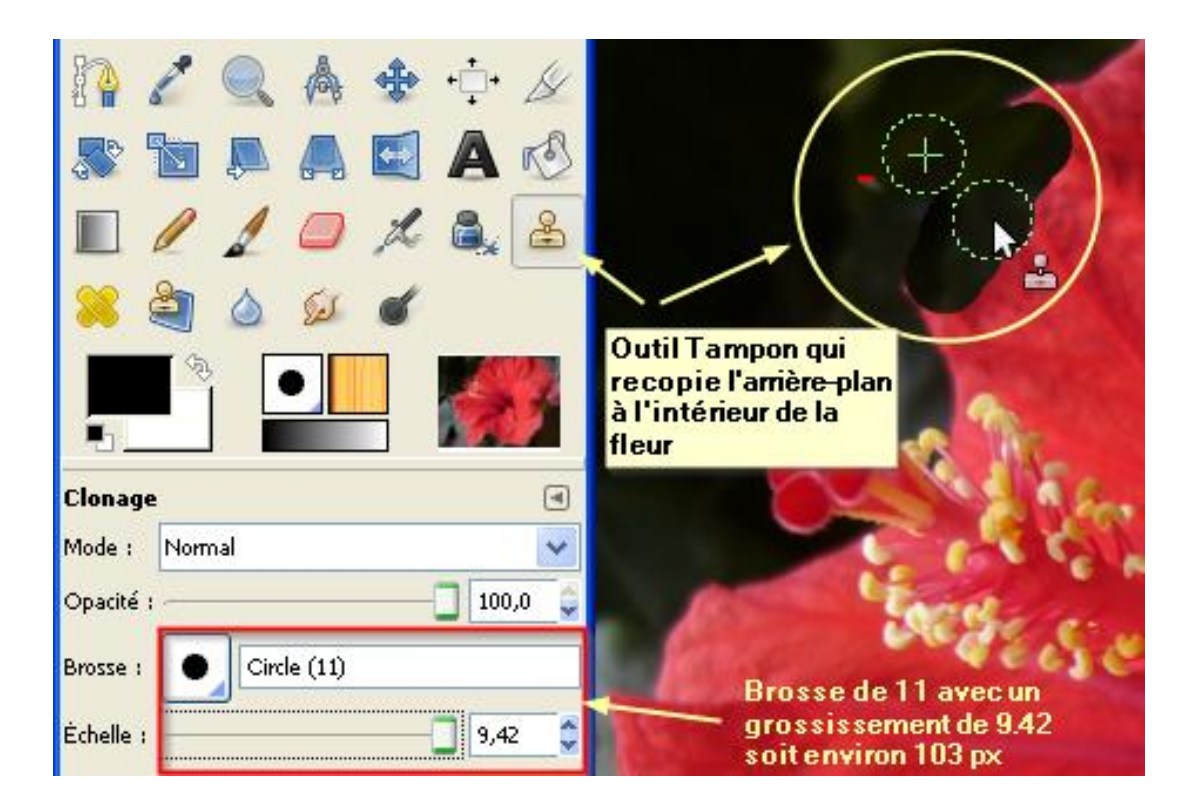

4. Flouter le calque "flou" menu **Filtres/Flou/Flou gaussien...** en réglant le flou à au moins 20 px pour obtenir un flou important

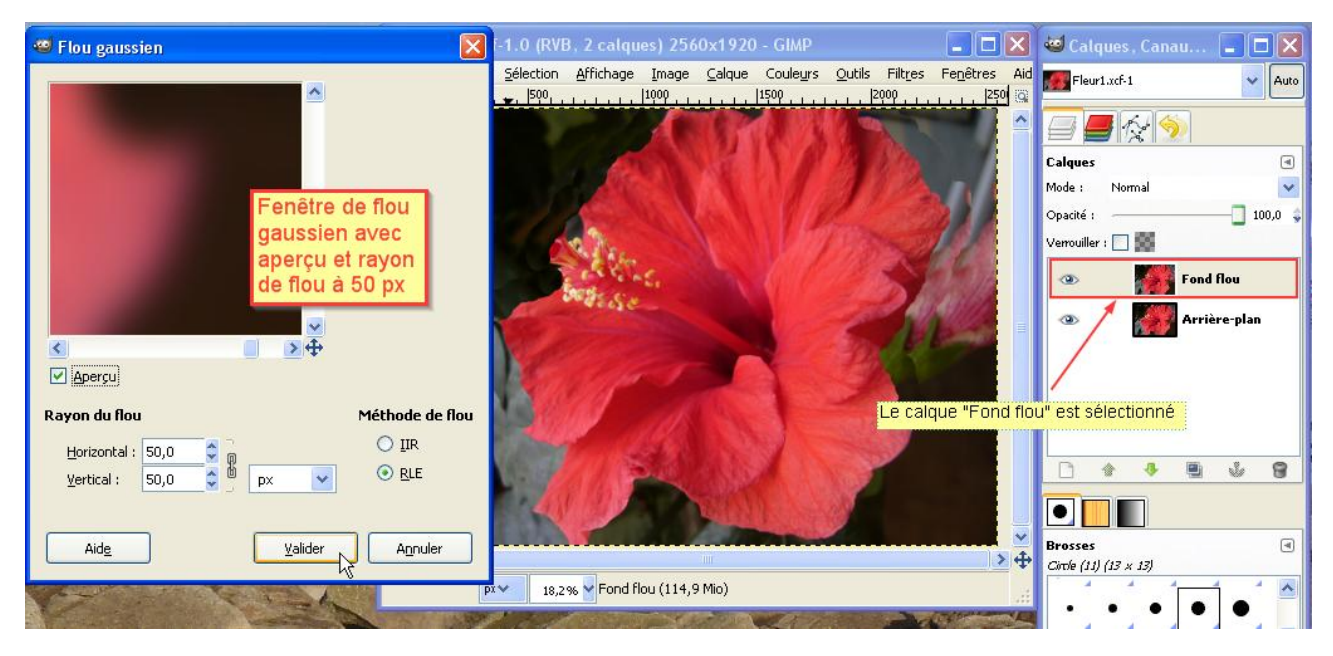

*Parengon 3/5 P.E. janv. 2012*

- 5. Dupliquer l'Arrière-plan et déposer la copie en haut de la pile des calques
- 6. Avec l'outil ciseaux intelligents, détourer la fleur, vous pouvez peaufiner votre détourage avec le masque de sélection en zoomant sur les pourtours de la fleur

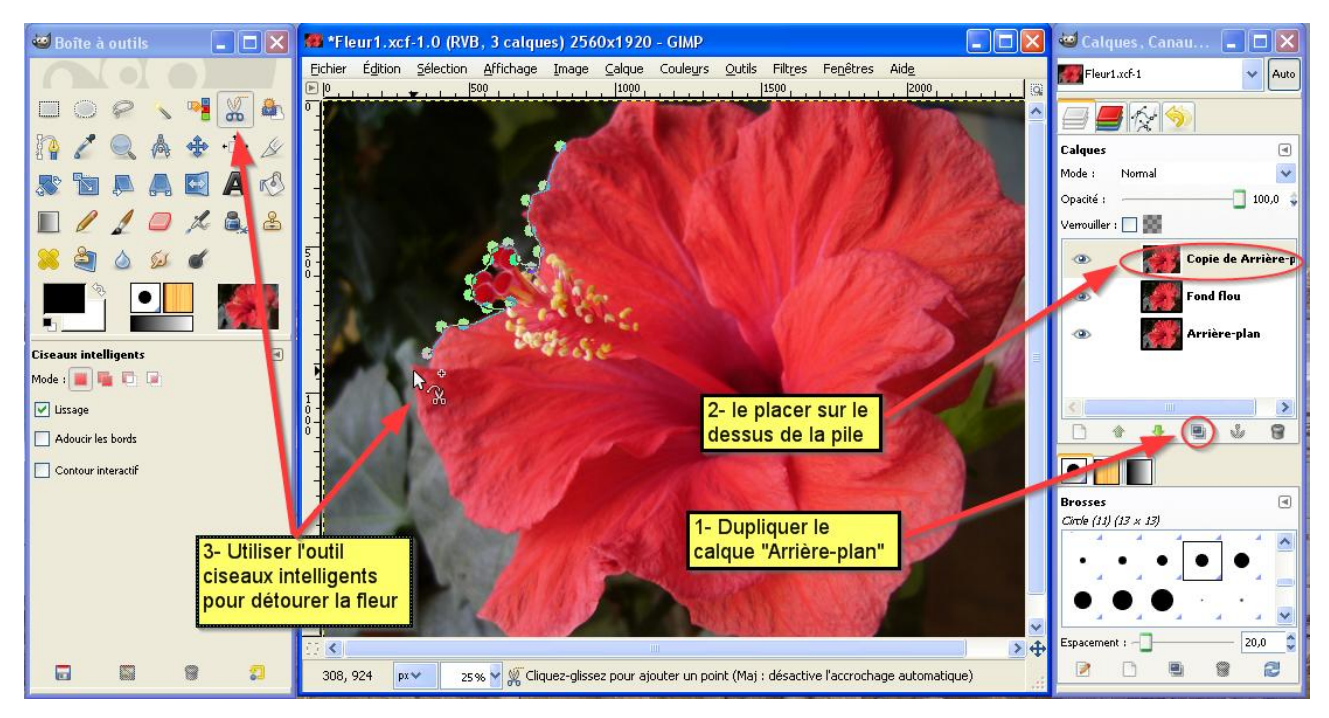

- 7. Pour faire apparaître le flou deux solutions :
	- 1. Inverser la sélection, ajouter un canal alpha au calque "copie d'arrière-plan" et effacer la sélection menu **Édition/Supprimer**;

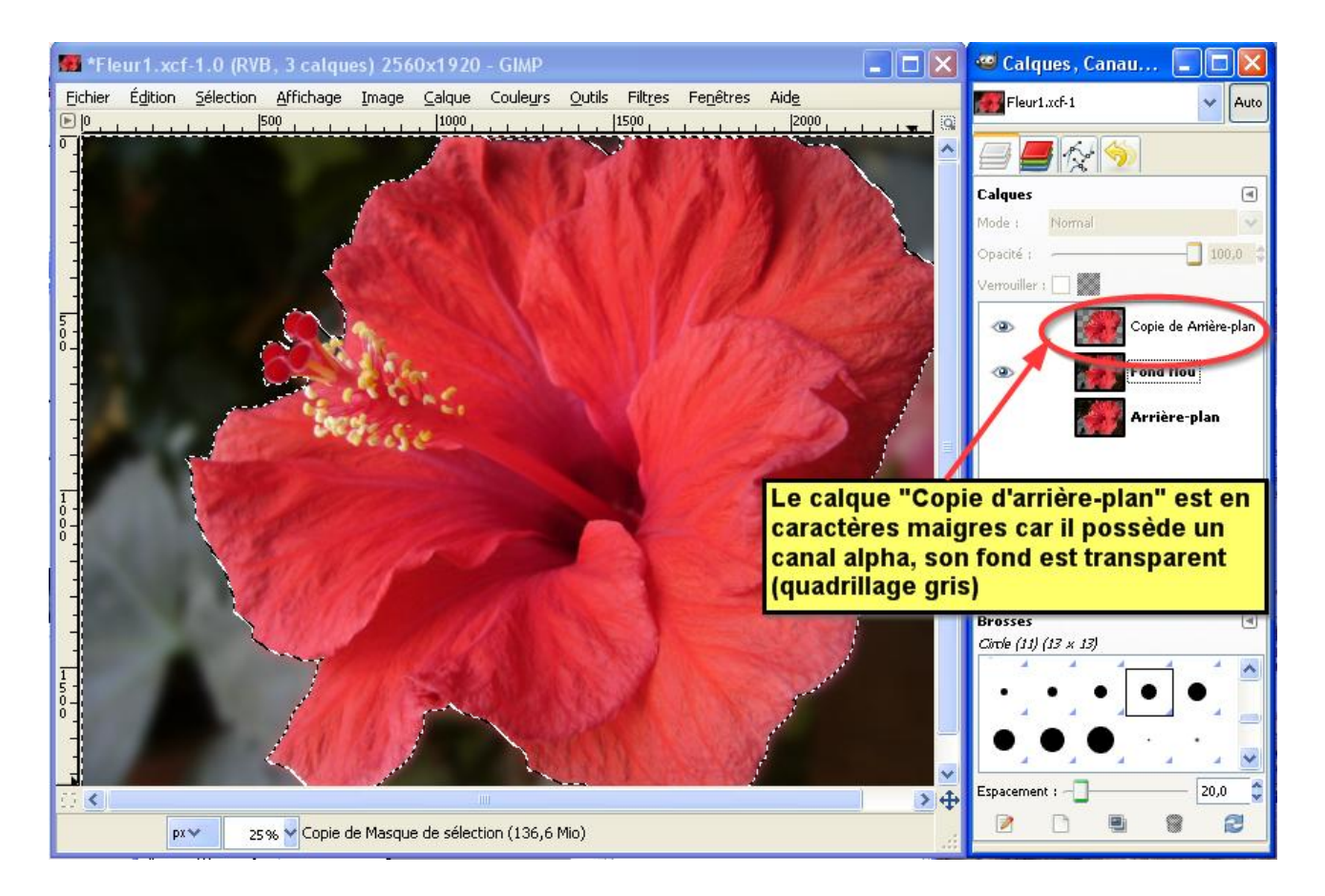

2. Ajouter un masque noir au calque "Copie d'arrière-plan", Clic droit sur le calque et choisir **Ajouter un masque de calque** ou menu **Calques/Masque/Ajouter un masque de calque...**. Dans la fenêtre qui s'ouvre choisir Noir (transparence totale) puis remplir la sélection de blanc.

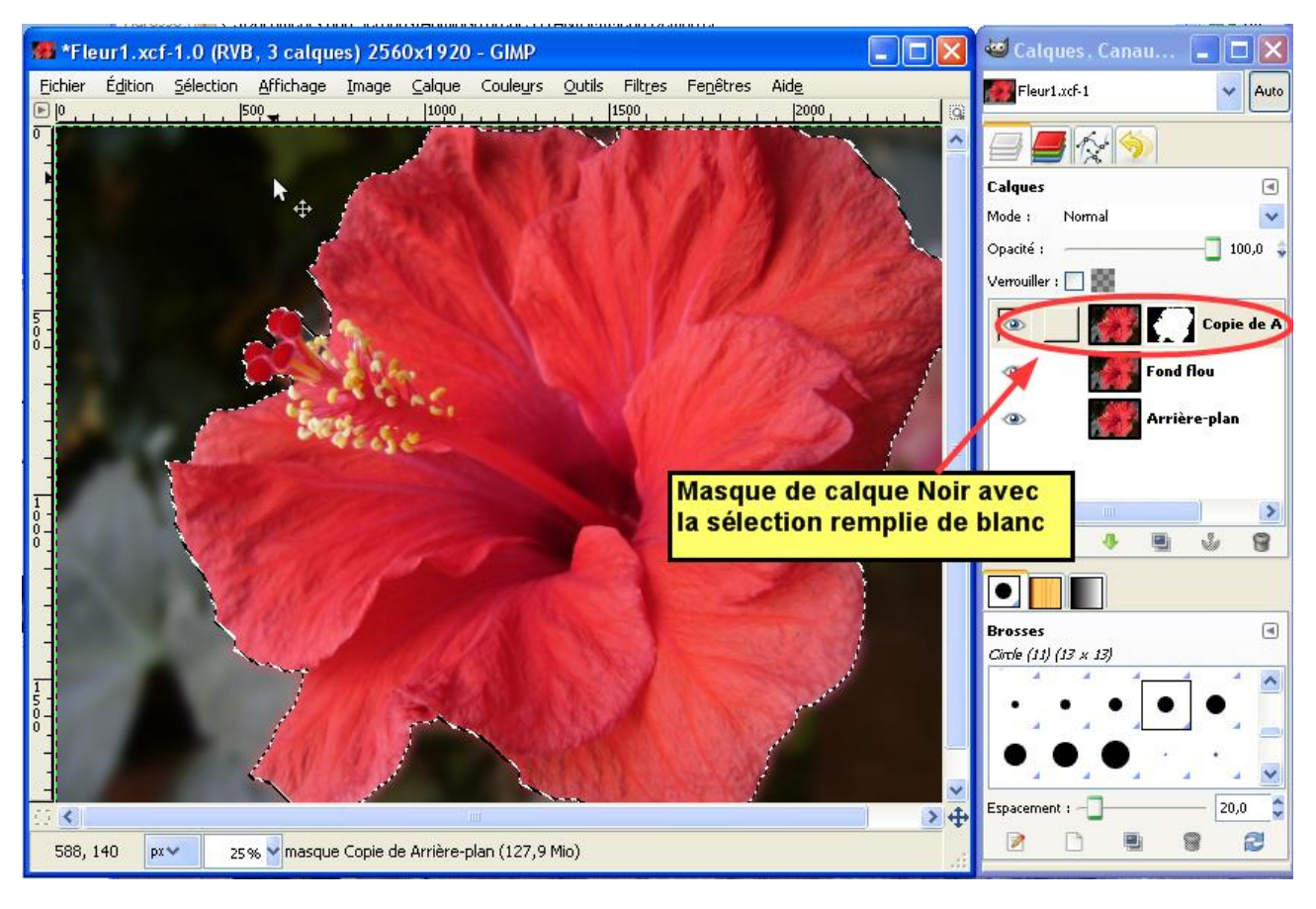